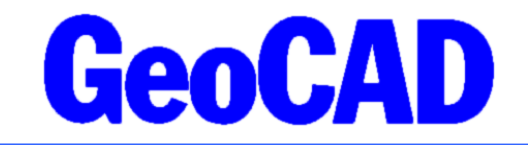

**NYHEDSBREV** 2 - 2023 www.GeoCAD.dk

Dato: 06.11.2023

# **GeoCAD nyhedsbrev**

Hermed fremsender vi GeoCAD's nyhedsbrev, der indeholder information om nyheder og ændringer i GeoCAD. Nyhedsbrevet tager udgangspunkt i den seneste version af GeoCAD (version 2023.11.06), som kan hentes på [www.GeoCAD.dk/download.](http://www.GeoCAD.dk/download) Vi opfordrer alle brugere til at opdatere til denne version.

Siden sidst er der sket meget med offentlige data – der har været større omlægninger af systemerne hos SDFI, hvilket har betydet ustabile forbindelser til diverse offentlige data, og desuden er Geosearch, som GeoCAD brugte til adresse-/matrikel-søgefunktion, blevet omlagt, hvilket har krævet et "hotfix" fra vores side. **Desuden varsler SDFI**, at Datafordelerens adgange til matriklen omlægges pr. **4. december 2023.** Det er derfor vigtigt at få opdateret WFS og WMS-tabeller inden december for fortsat at kunne tilgå data fra matriklen i GeoCAD. Se punkt 5 i dette nyhedsbrev.

Vi har henover sommeren og efteråret udarbejdet et opdateret WMS-modul, og vi har forbedret LERGML til BNR importmodulet yderligere. Desuden har vi udarbejdet en række ny funktioner, bl.a.: Funktion til udtræk af koter fra højdemodellen, funktion til beregning af bufferzoner med radier og beregning af retvinklede fejlpile.

Nyhedsbrevet indeholder i denne omgang følgende emner:

- 1. Nyt WMS-modul
- 2. Opdatering af LER-GML import
- 3. Udtræk af koter fra højdemodellen
- 4. Øvrige nye funktioner
- 5. Omlægning af matriklen på Datafordeleren
- 6. Nyheder vedr. MIA i ERPO
- 7. ScanOBS farvelægning af brugerdefineret punktnummer

Nyhedsbrevet omhandler de forbedringer, der vurderes at have generel interesse for vores brugere, og det er derfor ikke en udtømmende liste over alle de ændringer, der er sket siden sidste nyhedsbrev.

Som altid fremgår øvrige mindre ændringer og tilføjelser til GeoCAD programmerne af vores ændringslog, GeoNews.txt, som indeholder vigtige detaljer om ændringer i diverse opsætningsfiler mm.

GeoNews ajourføres løbende, og den seneste udgave kan altid findes på vores hjemmeside under Nyheder eller via dette direkte link: [www.geocad.dk/tekst/geonews.txt](http://www.geocad.dk/tekst/geonews.txt)

God fornøjelse med nyhedsbrevet!

Med venlig hilsen

Mads Westergaard

**AAKJAER Landinspektører P/S Anders Kvist Simonsen Jens Juhl**

#### **1. Nyt WMS-modul**

WMS-modulet har fået en større opdatering, som gør download af baggrundsbilleder hurtigere, og som samtidig gør det let selv at opsætte og brugertilpasse tilgængelige kort, næsten uden at det kræver vedligehold.

Selve adgangen til de forskellige korttjenester er blevet ændret, så man ikke behøver at sætte links op direkte til de enkelte kort, men i stedet kan oprettes forbindelse til den enkelte korttjeneste, og derfra kan man let trække alle tilgængelige kort fra den pågældende tjeneste. Det betyder, at man i stedet for eksempelvis at skulle oprette forbindelse til kortlaget *ortofoto forår 2022*, bare skal oprette forbindelse til servicen ortofoto forår og derfra vælge, hvilket år man gerne vil have sit ortofoto fra. De kort, som man gerne vil kunne tilgå i GeoEdit, gemmes i en liste med de korttjenester man har oprettet forbindelse til, og under hver korttjeneste kan de valgte kortlag så tilgås.

Det kræver således det samme antal operationer at åbne baggrundskort i GeoEdit som sædvanlig. Man bibeholder stadig den lette, hurtige adgang til de WMS-tjenester, som man bruger meget, mens vedligeholdelsen af opsætningsfilen fjernes, og man får adgang til **alt** der måtte være tilgængeligt i de enkelte korttjenester. Svartiden er forbedret, så det bliver også en bedre oplevelse at benytte sig af den dynamiske WMS-funktion. Den resterende svartid består næsten udelukkende i svartid fra korttjenestens server.

Opdateringen betyder, at den klassiske opsætning af WMS-modulet (WMS\_setup.txt) er blevet overflødig. I stedet kan man nu importere og eksportere brugeropsætningen til en XML-fil. I forbindelse med lanceringen af det nye modul medfølger to XML-filer, som indeholder henholdsvis oplysningerne, der skal til for at opsætte det ny WMS-modul med samme muligheder som i standardopsætningen af det "gamle" WMS-modul samt opsætning til loginoplysninger til disse tjenester. Standardopsætningens tilgængelige WMS-tjenester kan ses i nedenstående screenshot. Import af standardopsætningen er nemt og hurtigt klaret. Det eneste man skal være opmærksom på, er at få indtastet egne loginoplysninger til Datafordeler, Dataforsyning og eventuelt Hexagon/COWI.

Genvejen til kald af det nye WMS-modul er **"W 0"**, men kan også kaldes under Raster-menuen.

De følgende punkter indeholder informationer om, hvordan man opsætter det nye WMS-modul, og hvordan man tilpasser tjenester, korttjenester og loginoplysninger, hvilket er nødvendigt for at komme i gang med brugen af det ny modul.

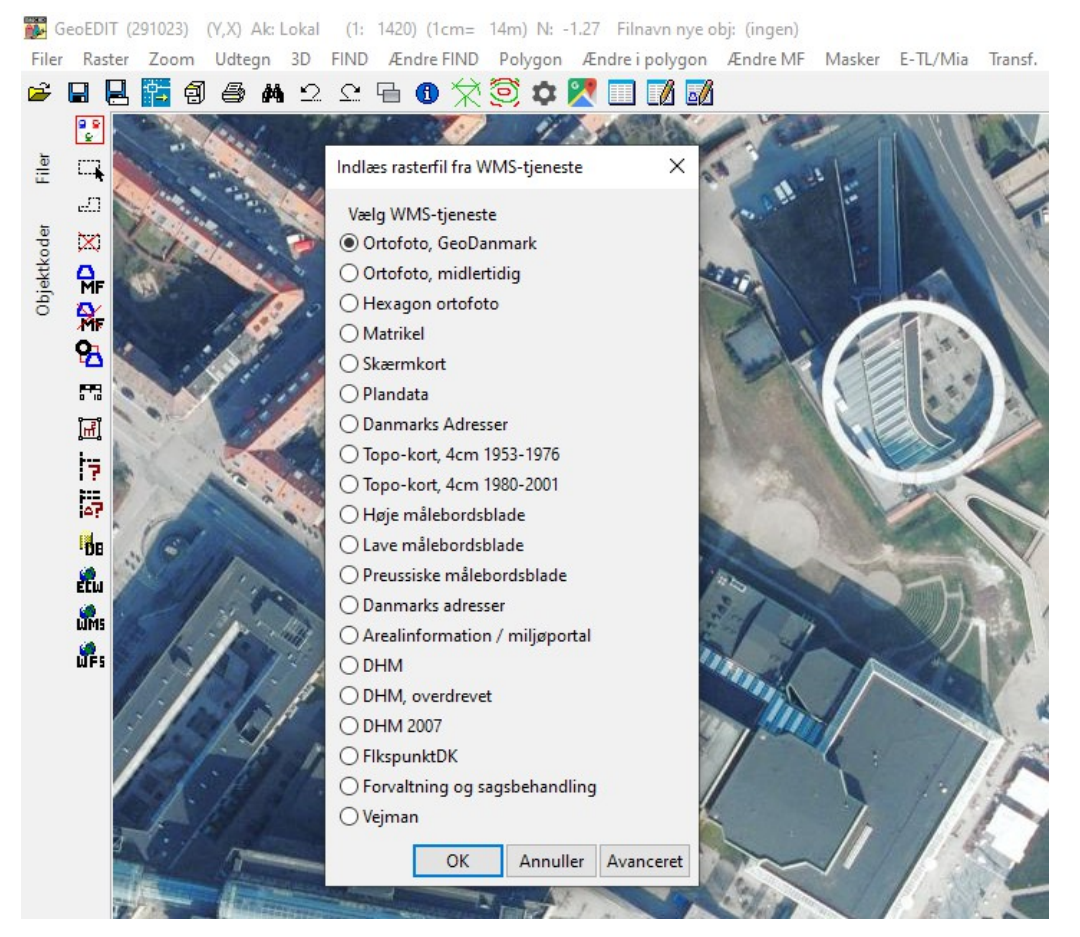

# **Opsætning af standardindstillinger, inkl. loginoplysninger:**

Start med at hente Standardopsætning\_WMS-modul.xml og Login\_opsætning.xml fra [https://geocad.dk/downloads/Standardopsaetning\\_WMS-modul.xml](https://geocad.dk/downloads/Standardopsaetning_WMS-modul.xml) og [https://geocad.dk/downloads/Login\\_opsaetning.xml](https://geocad.dk/downloads/Login_opsaetning.xml)

- GeoEDIT skal åbnes og herefter startes det ny wms-modul med 'W 0' eller i raster-menuen.
- Herfra trykkes 'Avanceret' → 'Import', hvorefter der åbnes et filvindue, hvor de to ovenstående XMLfiler udpeges. (**Bemærk,** at man efter import af login\_opsaetning.xml er nødt til at indtaste oplysninger på Datafordeler og LIFA-OIS til koordinatopslags-modulet (NT-funktionen) igen.)
- Dette indlæser alle tjenester og hertil hørende kort og et udgangspunkt for loginoplysninger.
- Tryk redigér på en af de tilgængelige tjenester og tryk herefter på de 3 punktummer i enden af login-rubrikken. Herefter udfyldes brugerens egne oplysninger til Datafordeler, Dataforsyning og eventuelt Hexagon/COWI. Når først loginoplysninger er defineret én gang, behøver man ikke gøre det igen.

Vi lægger op til, at én fra hvert kontor/firma kan opsætte brugernavn og password for den enkelte virksomhed og herefter eksportere en ny firmaspecifik login XML-fil, som de resterende brugere kan importere og bruge direkte uden anden interaktion end import af filerne.

Obs: Til Dataforsyningen anbefaler vi at benytte sig af et såkald "token" i stedet for brugernavn/ adgangskode, da brugernavn/adgangskode til Dataforsyningen udfases i slutningen af maj 2024.

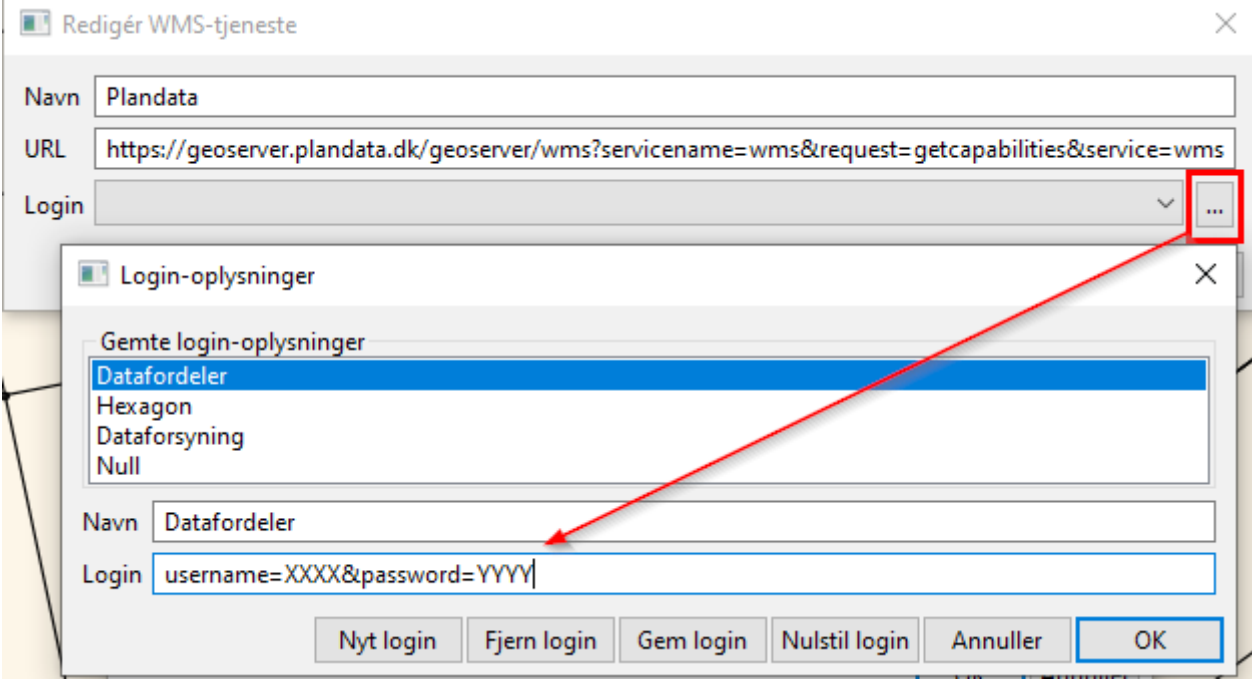

# **Tilføjelse af nye tjenester og opsætning af kortindhold**

For at ændre/tilføje tjenester trykkes der på 'Avanceret'. I det øverste panel vises alle kortjenester, der er tilgængelige, og det er muligt at tilføje og redigere de enkelte tjenester. I det nederste panel vises kortene, som kan tilgås fra den korttjeneste, der er markeret i det øverste panel.

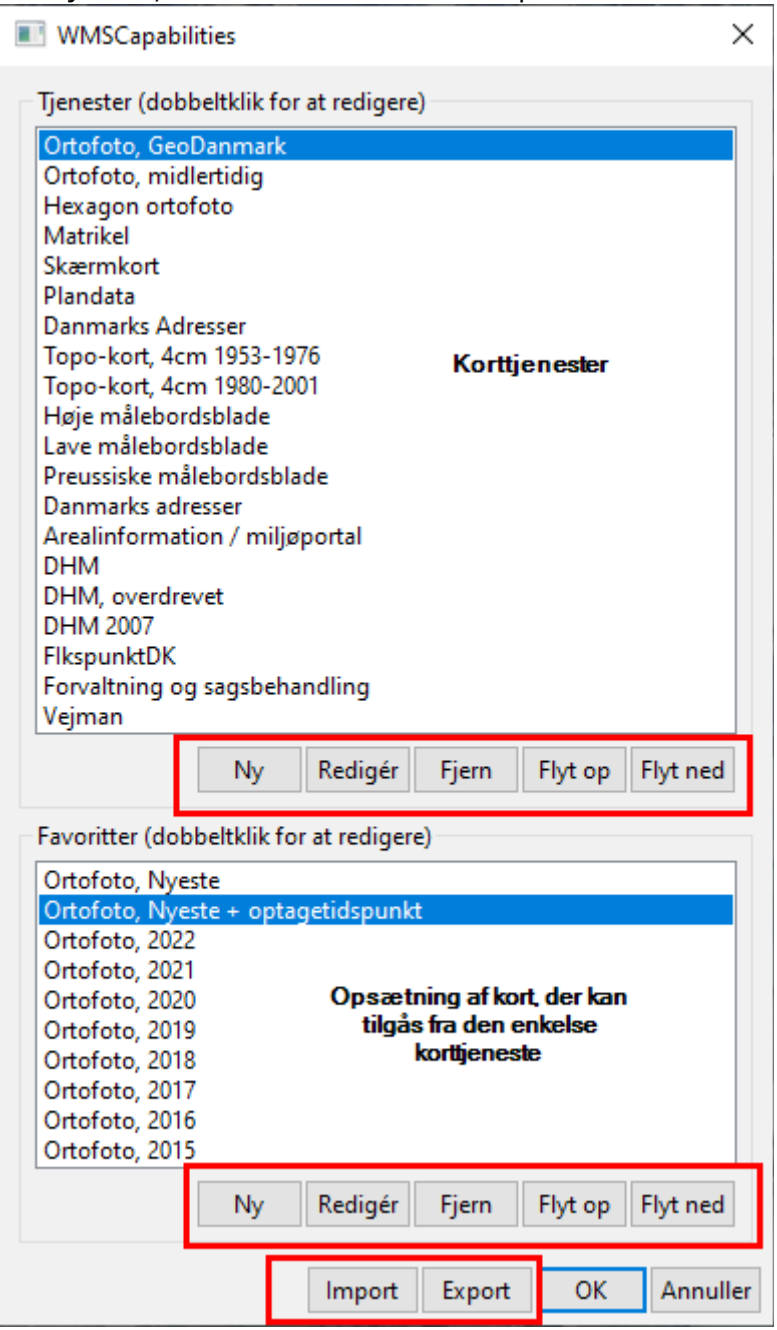

For at tilføje en tjeneste:

- Tryk redigér i øverste panel.
- Herefter indtastes brugerdefineret navn til tjenesten under "Navn", URL'en til GetCapabilities-filen (denne kan findes på hver enkelt WMS-tjenestes webside) indsættes i "URL", og der vælges et login. Tryk eventuelt 'Test' for at se om der kan oprettes forbindelse til Capability-filen.
- Når der er oprettet forbindelse til tjenesten, tilføjes kortlag til korttjenesten med 'Ny' i det nederste panel.
- Her indtastes et selvvalgt navn for kortet, og man vælger det/de kortlag, man gerne vil have med i dette kort fra listen over lag.
- I nogle tienester giver det kun mening at tilføje ét kortlag (eksempelvis ortofoto, hvor det ikke giver mening at vise både ortofoto fra 2022 og 2021 på samme tid), mens det i andre tjenester giver mening at tilføje flere lag (eksempelvis matrikelkortet, hvor centroider, skellinjer, ejerlejligheder, ejerlav osv. ligger i forskellige kortlag). Se nedenstående for et eksempel fra Matriklens WMStjeneste.

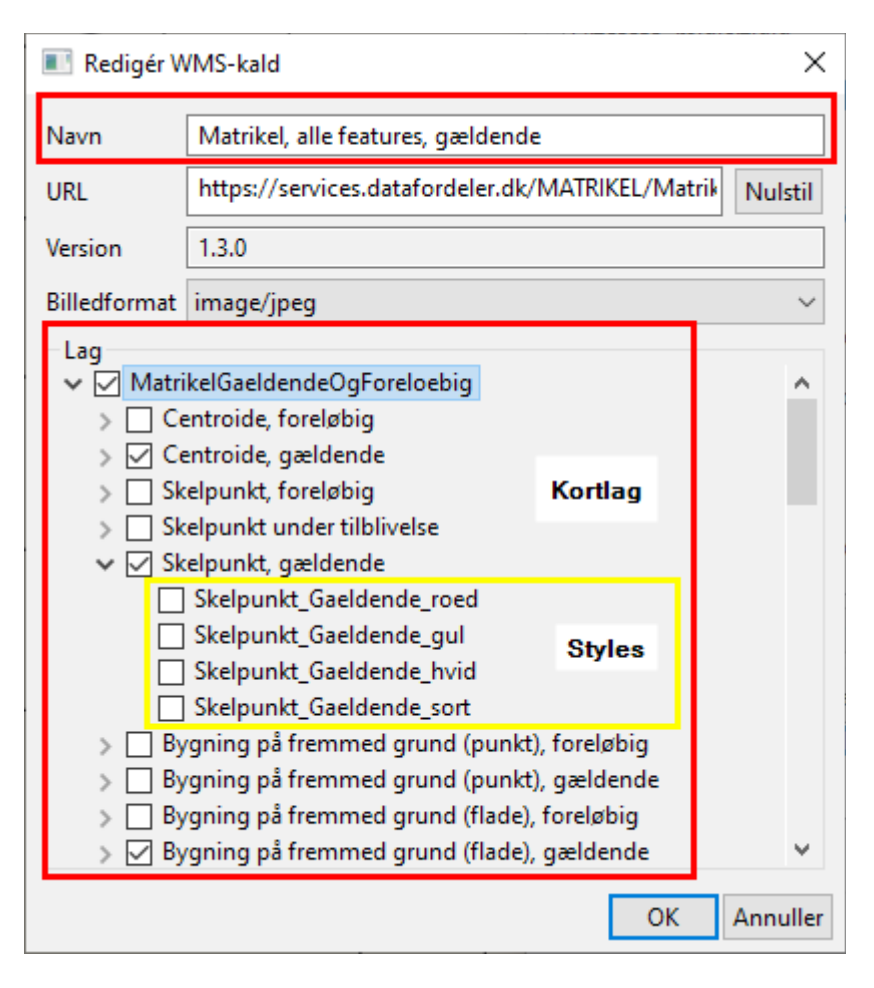

I de kortlag, hvor der er en pil ud for navnet, er det muligt at definere en "Style", som bestemmer, hvordan det pågældende kortlag skal vises i kortet, der dannes. I ovenstående udsnit kan man f.eks. selv vælge, om Skelpunkter skal være røde, gule, hvide eller sorte, når matrikelkortet hentes. Styles er valgfri – det er nok bare at vælge kortlaget, og så bliver farven vist, som den er defineret som default i korttjenesten. Når man har valgt de lag, man vil have med, trykkes der ok, og så er det kort defineret, så det ligger klar under den pågældende tjeneste, når man kalder WMS-modulet.

Med tiden er det planen at lægge WFS-modulet om, så det får nogenlunde samme opsætning og struktur som det ny WMS-modul.

# **2. LERGML til BNR( + ændring af "Opret Signaturforklaring")**

Oversætteren fra LERGML til GeoCAD-miljøet er blevet endnu bedre. Oversætteren kan, ligesom de fleste andre oversættere i GeoCAD-miljøet, startes ved at åbne sin ledningfil (som udgangspunkt consolidated.gml) fra ledningspakken) i GeoStart. Her har man så mulighed for at vælge følgende:

- Koden for tekster i oversættelsen,
	- Som noget nyt tilføjes der en tekst på linjestykker, hvor fareklassen er sat som farlig eller meget farlig. På den måde bluiver det tydeligt at se, hvilke ledninger, man som graveaktør skal være ekstra opmærksom på.
- Metoden for farveinddeling,
	- Skal ledningerne farves efter ledningstype, eller skal de farves efter ejer?
	- Farve som oversætteren tæller op fra
		- Tallet for den farve i GeoCAD som oversætteren skal tælle op fra. Dette er som udgangspunkt 1, men alt efter hvordan ens kodetabel ser ud, kan det give mening at ændre dette.

Det er umiddelbart fornuftigt at lade oversætteren farve ledningerne efter ejeren, så det er let og hurtigt at se, hvem der ejer hvilke ledninger. En klassisk kortlægning af LER-oplysninger er derfor i det store hele næsten færdig allerede efter endt oversættelse. Man kan herefter tilføje signaturforklaring med funktionen Opret Signaturforklaring (O S) – denne funktion er tilpasset i forbindelse med udviklingen af LERGMLoversætteren, så farven på en signatur i signaturforklaringen automatisk tilpasses den farve som alle objekterne har i den objektkode i GeoEDIT. På den måde vil signaturforklaringen passe med LER-kortet, også selvom en ledningsejer skulle have flere forskellige typer af ledninger. Herefter er man langt hen ad vejen færdig med sit LER-kort. Man kan overveje, om man skal lave nogle kosmetiske/konnotationsmæssige ændringer, så vandledninger for eksempel er blå, el-ledninger er røde og lignende.

Nedenstående kort er udfærdiget på under 2 minutter med den ny LER-oversætter, alene med input af en gml-fil fra LER 2.0.

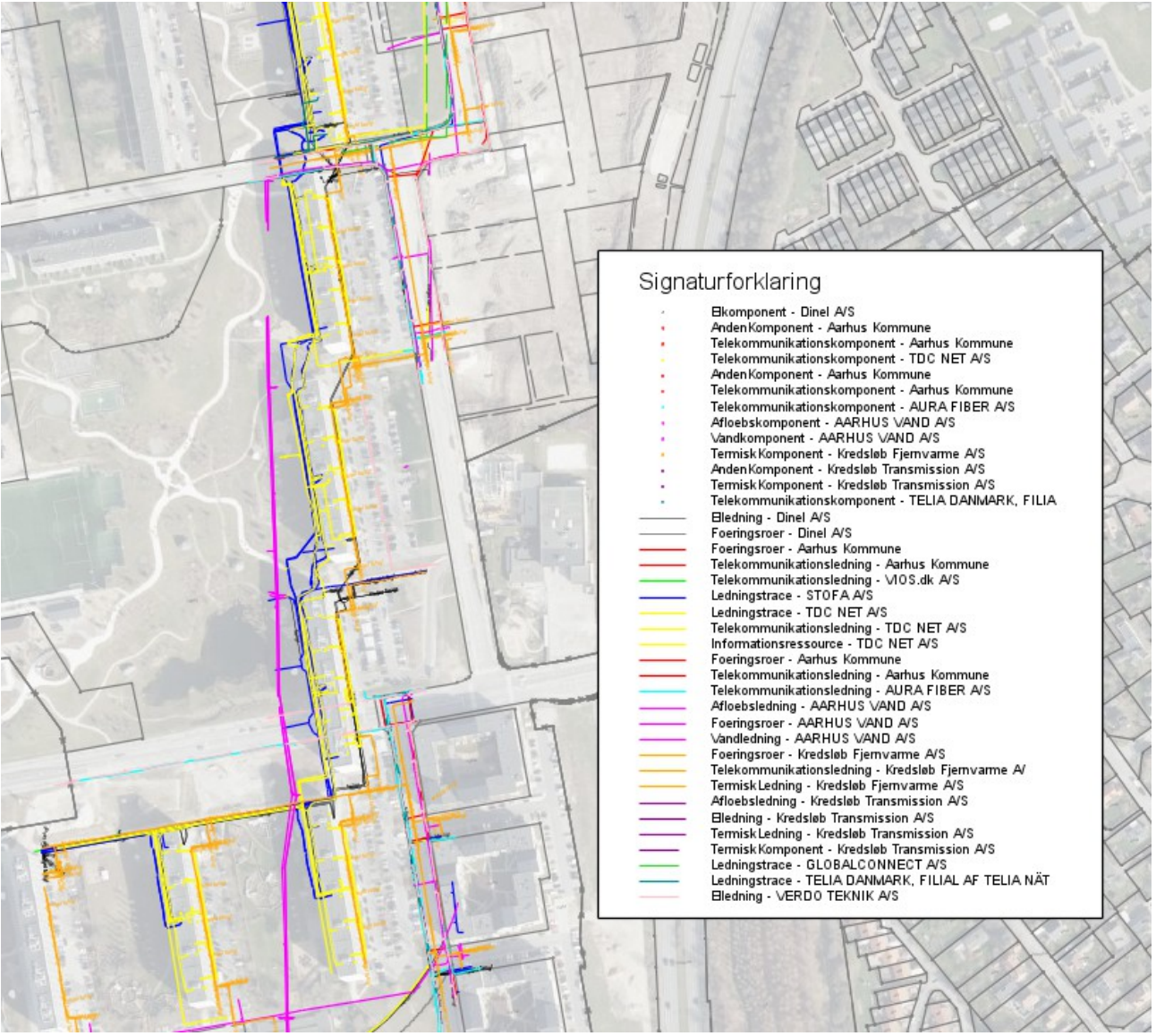

# **3. Udtræk af koter fra den landsdækkende højdemodel**

Vi har udarbejdet en MULTIFIND-funktion til automatisk påsætning af koter fra den landsdækkende højdemodel. Punkter, man gerne vil have koter til, lægges i MULTIFIND og herefter kaldes ordren. Dette påfører koter til objekterne svarende til en interpoleret kote det pågældende sted i den landsdækkende højdemodel. Man kan både vælge at trække koter fra terrænmodellen og overflademodellen. Koten interpoleres fra den til enhver tid værende nyeste tilgængelige version af den landsdækkende højdemodel. Ordren ligger under Filer  $\rightarrow$  Hent koter fra Danmarks Høidemodel til MF-punkter.

Funktionen er f.eks. nyttig, bl.a. til (en foreløbig) beregning af højde- og passagetillæg og til foreløbig beregning af terrænmodeller. Funktionen kan eksempelvis bruges sammen med beregning af konstruktionsnet til hurtigt og nemt at beregne et omtrentligt terræn med brugerdefineret afstand mellem beregningspunkterne. Dette vil som udgangspunkt være noget hurtigere end at hente højdemodellens punktsky via Datafordelerens selvbetjening og herefter beregne trekanter på disse.

Nedenfor ses et eksempel på foreløbig beregning af højde- og passagetillæg. Kortet er lavet ved hjælp af af vejmidte fra GeoDanmark og en terrænmodel p.b.a. Konstruktionsnet på et helt matrikelnummer, begge med påsatte koter fra DHM. Et foreløbigt bud på højde- og passagetillægget kan med denne metode beregnes meget hurtigt fra kontoret. Den røde linje er inklusiv HP-tillæg, mens den blå blot er en forskydning af vejmidten uden HP-tillæg. Vi henstiller naturligvis til, at man bruger højdemodellens koter med et vist forbehold og foretager opmålinger, når det er nødvendigt for den givne opgave.

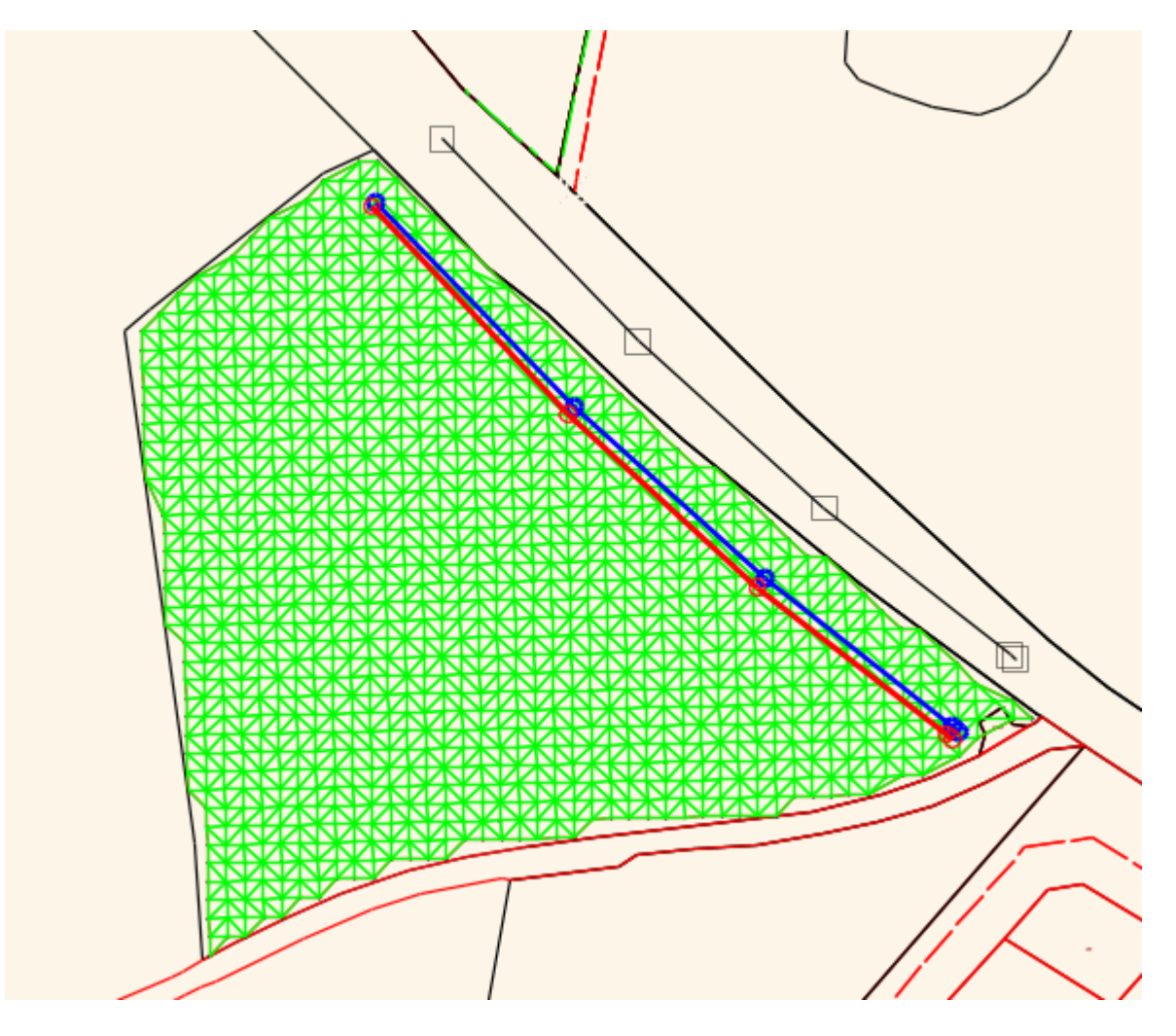

# **4. Øvrige ændringer**

#### **Parallel-objekt funktionalitet**

Der er siden sidst indarbejdet understøttelse af cirkelbuer i knækpunkter i "parallel-objekt" funktionen. Ved konstruktion af "buffer-zoner" eller byggelinjer kan det ofte være relevant, at der ved knækpunkter i det originale objekt konstrueres cirkelbuer i stedet for rette linjer, da den normale udregning ved forskydning af rette linjer gør, at der ved rette vinkler vil være en ekstra afstand fra originalt hjørne til forskudt hjørne på √2 \* forskydningen. Forskellen er illustreret på billedet nedenfor. I knækpunkter kan det derfor i flere situationer være mere hensigtsmæssigt, at danne cirkelbuer i stedet. Dannelse af cirkelbuer slås til ved hjælp af fluebenet, som er indsat i den sædvanlige dialogboks til funktionen for parallel objekt.

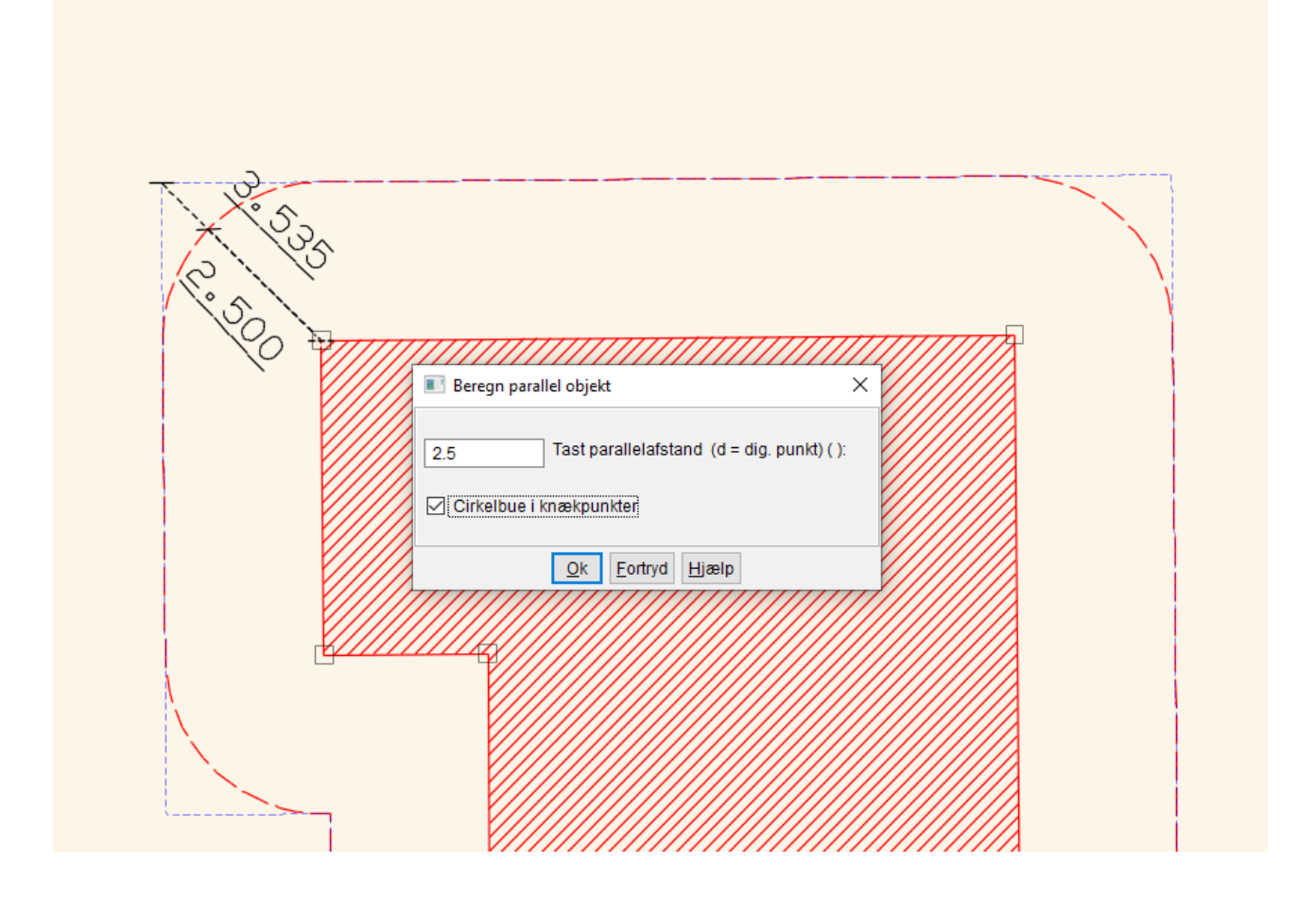

# **Kartesiske fejlpile**

Ved opmåling til kontrol af diverse punkter, eksempelvis trækstænger på elementbyggerier, kan det være en god idé, at benytte GeoCADs funktion til auto-fællespunkter og efterfølgende beregning af direkte afvigelser og residualer til at beregne fejlpile. Disse viser, hvor meget hver enkelt trækstang skal flyttes for at komme til at stå som projekteret. Fejlpile der peger direkte fra indmålt placering til opmålt placering, kan dog godt være svære at håndtere i marken – for hvilken retning er det, at pilen peger i forhold til det resterende af projektet? Det bliver hurtigt en vurdering af en retning, som let kan være fejlbarlig.

Derfor er der nu lavet mulighed for at danne fejlpile som 2 retvinklede fejlpile, som er drejet i forhold til nordretningen i GeoCAD. Idéen er, at kortet i GeoCAD drejes, så det passer med modulnettet på byggepladsen, og at pilene på den måde dannes, så de "lines" op med modulnettet. Hvis pilene der dannes i den forbindelse er sat op til at kunne vise tekst, vil man også kunne se, hvor langt det indmålte element skal flyttes i begge akseretninger i modulnettet for at komme til at stå rigtigt. Dette er illustreret på billedet nedenfor, hvor fejlpilene peger fra målte positioner mod projekterede positioner.

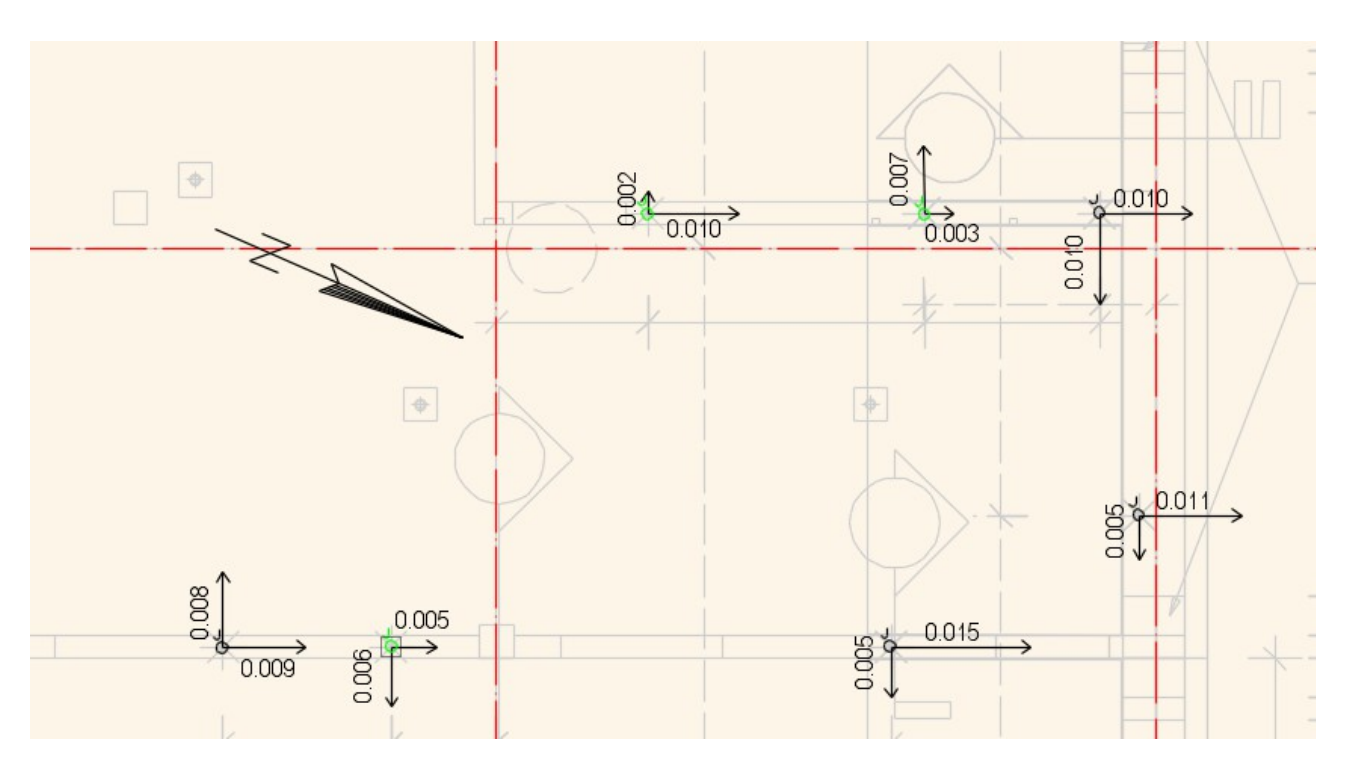

Det er vores erfaring og opfattelse, at denne metode er lettere at håndtere, hvis hensigten er, at entreprenøren skal stå med kortet i marken, og skal rette sine trækstænger eller andre elementer ind, så de passer med de projekterede elementer.

#### **Automatisk oprettelse af objektinformation**

Hvis man har objektkoder der benytter objektinformation, kan man nu indstille i kodetabellen, at disse objektkoder automatisk får oprettet objektinformation ved digitalisering. Dette er bl.a. relevant ved brøndbokse og ved flader, som er defineret til automatisk at udtegne deres areal gennem objektinformationen. Automatisk oprettelse af objektinformation sættes som indstilling i kodetabellen med "oi" som kontroltegn. Et eksempel herpå er vist nedenfor med objektkoden for en flade der automatisk beregner og viser arealet af fladen.

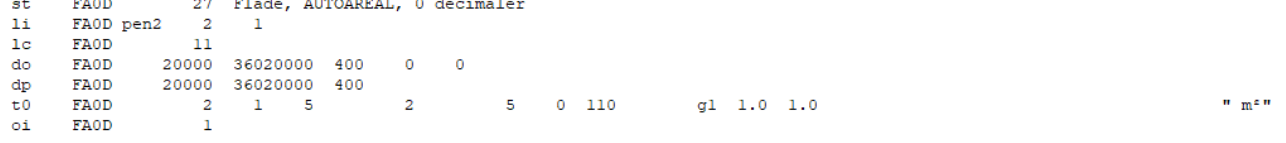

# **5. Omlægning af matriklen på Datafordeleren**

Adgangen til Matriklens data på Datafordeleren omlægges pr. 4. december 2023. Det vil have indflydelse på adgangen til matrikeldata i WFS og WMS i GeoCAD. Hvis man vælger at benytte sig af det ny WMS-modul er standardopsætningens forbindelse hertil sat op til at gå til 'Matriklen2', som er den nye korttjeneste til matriklen. For fortsat at kunne hente matrikelkortet i WFS, vil det være nødvendigt at tilpasse adgangen til matriklens data i WFS-setup.mdb. Vi har uploadet en ny version af standardopsætningen af WFS-setup.mdb, hvor adgangen til matriklens data er tilpasset den nye tjeneste, så vi anbefaler, at vores brugere downloader denne, og bruger den som opsætningstabel, eller trækker matrikeltemaerne ud af den og indsætter i sin egen tabel.

Den tilpassede WFS-opsætningsfil kan hentes her: [https://geocad.dk/downloads/WFS\\_setup\\_MAT2.mdb](https://geocad.dk/downloads/WFS_setup_MAT2.mdb)

# **6. Nyheder vedr. MIA i ERPO / MIE**

Vi er fortsat i dialog med Geodatastyrelsen om, hvordan det nye MIA i ERPO kommer til at fungere. Som vi har nævnt i tidligere nyhedsbreve, har vi allerede udviklet funktionaliteten til både import og eksport af data til og fra ERPO via det ny ERPO-GML format.

Jf. Geodatastyrelsens seneste nyhedsbrev af 31. oktober 2023, forventes det, at MIA-funktionaliteterne i ERPO bliver tilgængelige i løbet af andet halvår af 2024. Bemærk, at man til den tid ikke længere vil kunne uploade måleblade i DSFL-format for sager udarbejdet i ERPO. Måleblade skal derfor fremover leveres i TIFF-format. Hvis man er vant til at aflevere data i DSFL-format, vil det kræve noget tilpasning af kortrammer mv. i GeoCAD. Tag gerne kontakt til [support@geocad.dk,](mailto:support@geocad.dk) hvis dette skulle give anledning til problemer.

## **7. ScanOBS – Farvelægning af forekomster af bestemt punktnummer**

I ScanOBS kan det ofte være relevant at sammenholde, hvor godt forskellige observationer til samme punkt passer sammen – men det kan være svært at finde alle forekomster af observationer til et enkelt punkt på tværs af hele observationsfilen. Derfor har vi tilføjet muligheden for at indtaste et brugerdefineret punktnummer i bunden af Udjævnings-vinduet. Ved opdatering af udjævningen, vil alle rækker med observationer til dette punktnummer blive markeret med grå farve. På den måde bliver det muligt hurtigere at danne sig et overblik over, hvordan de forskellige observationer til det enkelte punkt passer sammen.

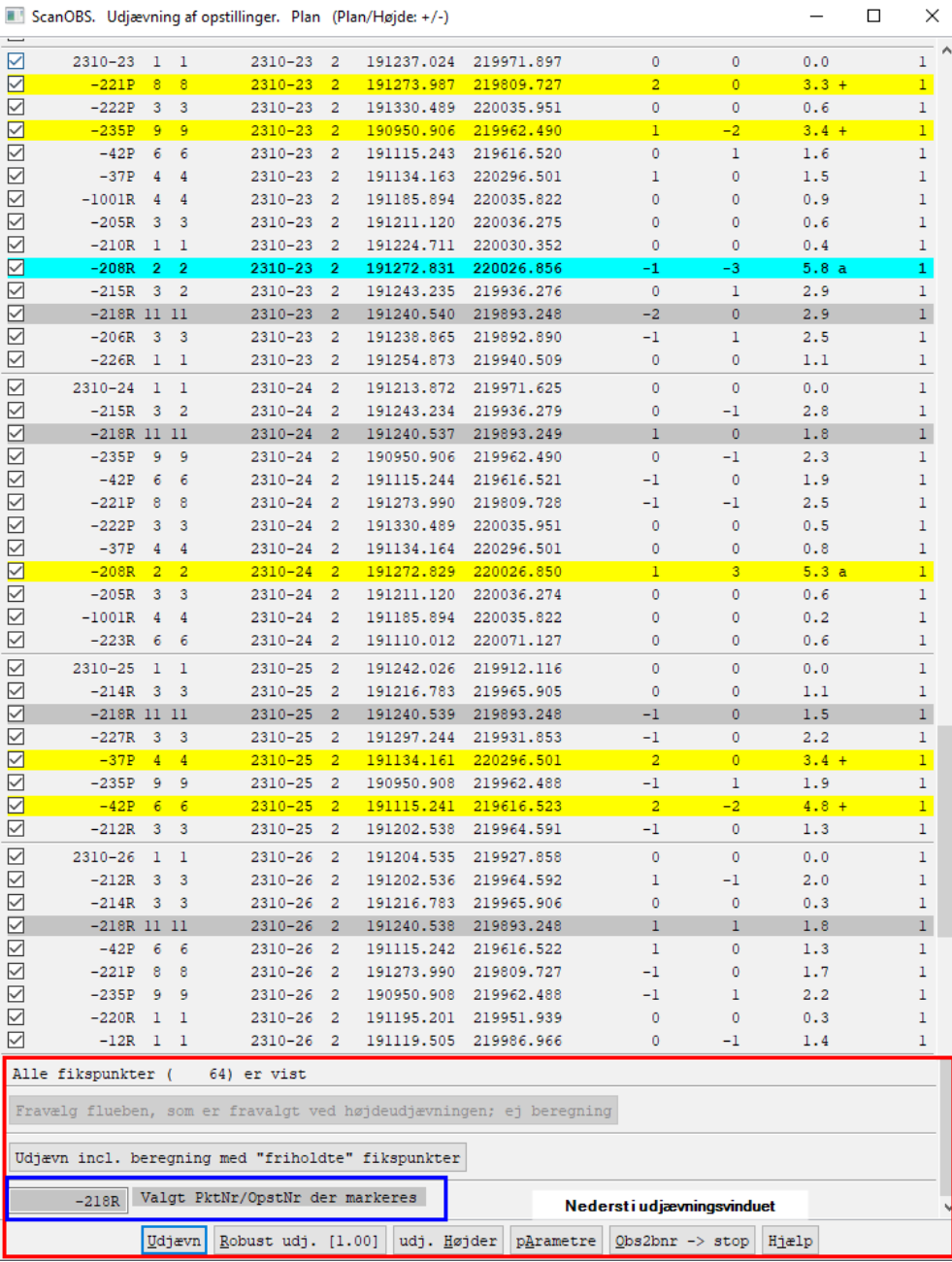

-<br>IIII ScanOBS Udiævning af opstillinger Dlan (Plan/Højde: +/-)

# **Support**

Alle support-spørgsmål bedes fortsat venligst sendt til mail-adressen herunder, så vi sikrer, at der bliver taget godt hånd om alle henvendelser. Vi kan naturligvis også kontaktes på 8613 2922.

[support@geocad.dk](mailto:support@geocad.dk)